Ministério da Transparência, Fiscalização e Controladoria-Geral da União Corregedoria-Geral da União

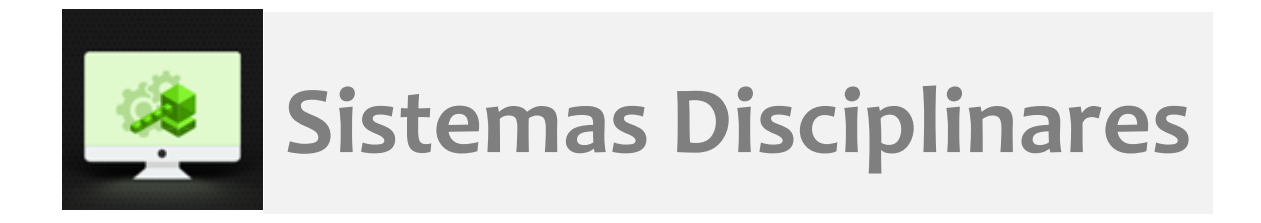

# CGU-PJ - Cadastro Fase Julgamento

# Índice

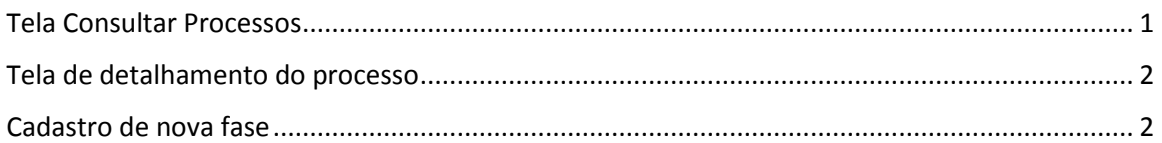

# <span id="page-0-0"></span>Tela Consultar Processos

Na tela inicial do sistema, existem duas opções: "Consultar Processos" ou buscar o processo na lista de "Alterados Recentemente".

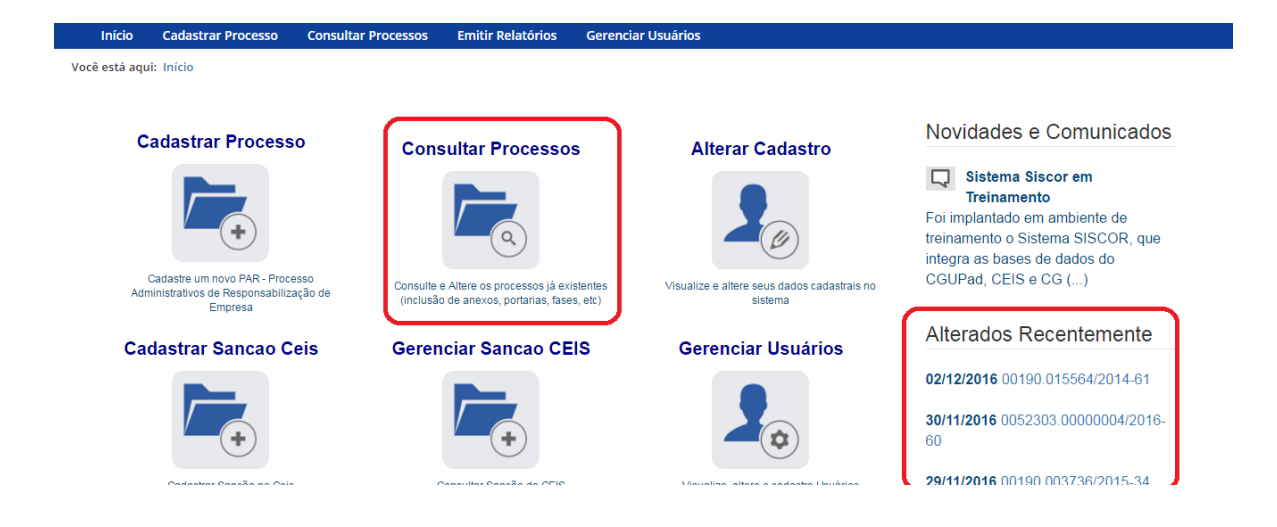

Se for selecionada a ferramenta "Consultar Processos", na tela seguinte, selecione o processo na listagem de resultados já apresentada, ou pesquise por ele conforme descrito no manual **Pesquisa de processos**.

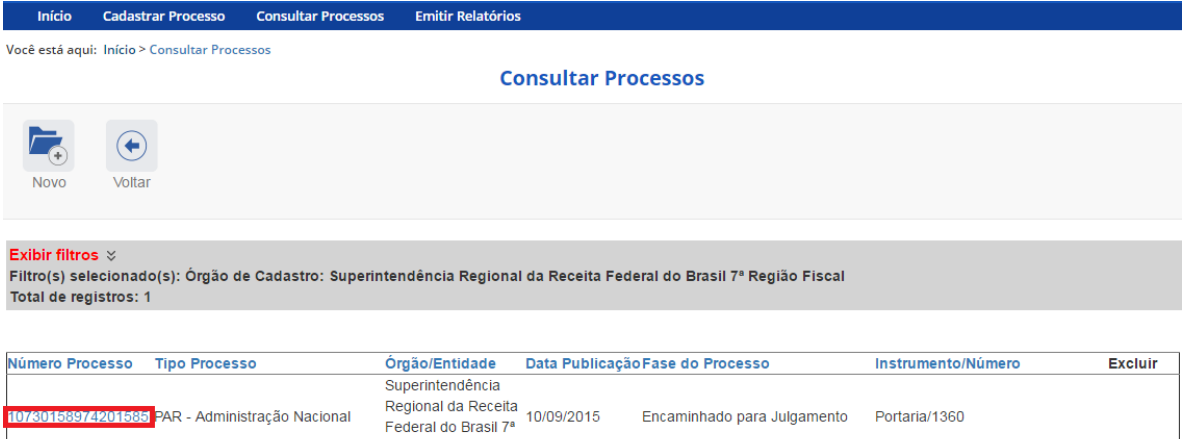

#### <span id="page-1-0"></span>Tela de detalhamento do processo

Essa tela apresenta, na barra de tarefas, botões com as ações possíveis para o processo.

Região Fiscal

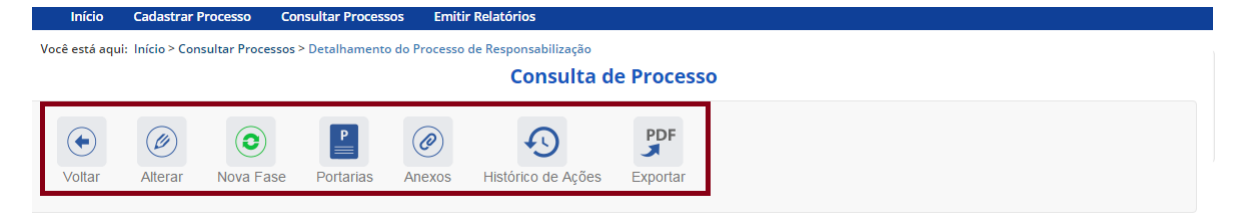

#### <span id="page-1-1"></span>Cadastro de nova fase

Na tela de detalhamento do processo, clique na opção Nova Fase.

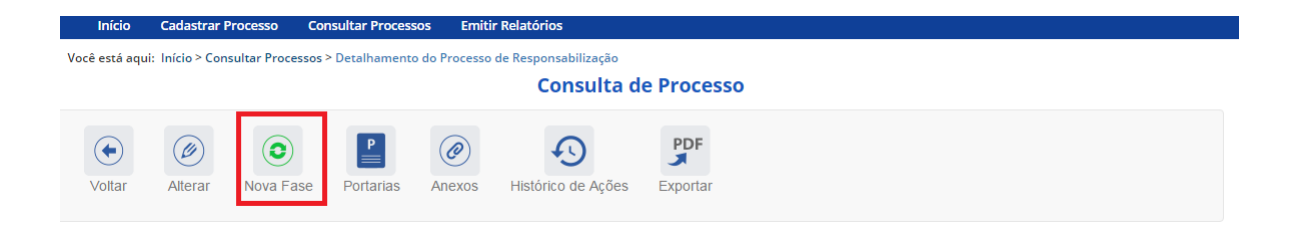

Abre-se tela para preenchimento dos dados da nova fase.

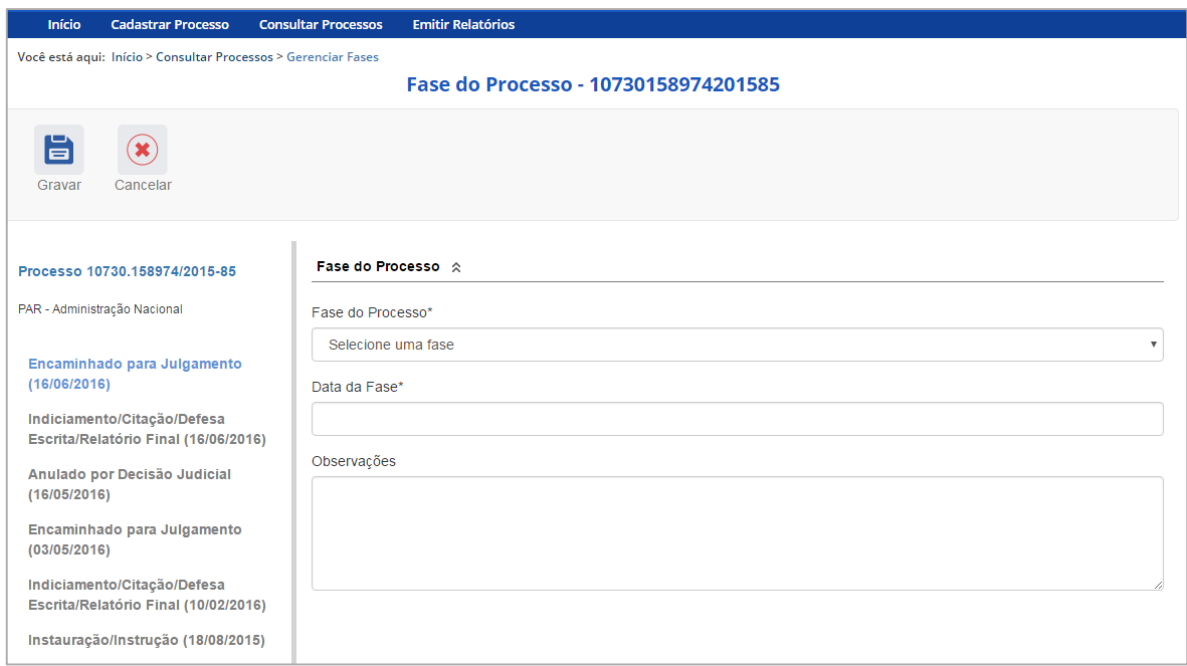

O campo "Fase do Processo" é do tipo lista de seleção.

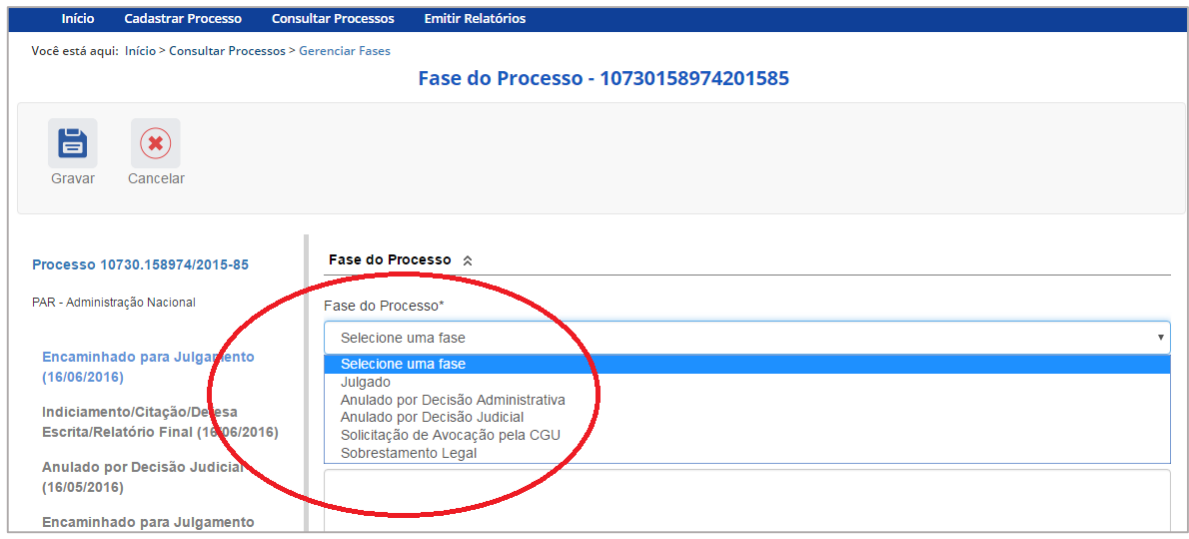

O campo é dinâmico, apresentando somente as possibilidades viáveis naquele momento do cadastramento (em razão das fases anteriores já cadastradas).

É necessário cadastrar as fases em sua ordem cronológica, não sendo possível passar para uma fase mais avançada sem o cadastramento da fase anterior.

As demais fases disponíveis podem ocorrer a qualquer tempo no processo, então são apresentadas em todos os cadastramentos de fase.

Cadastraremos o julgamento do processo. Selecionamos a fase Julgado.

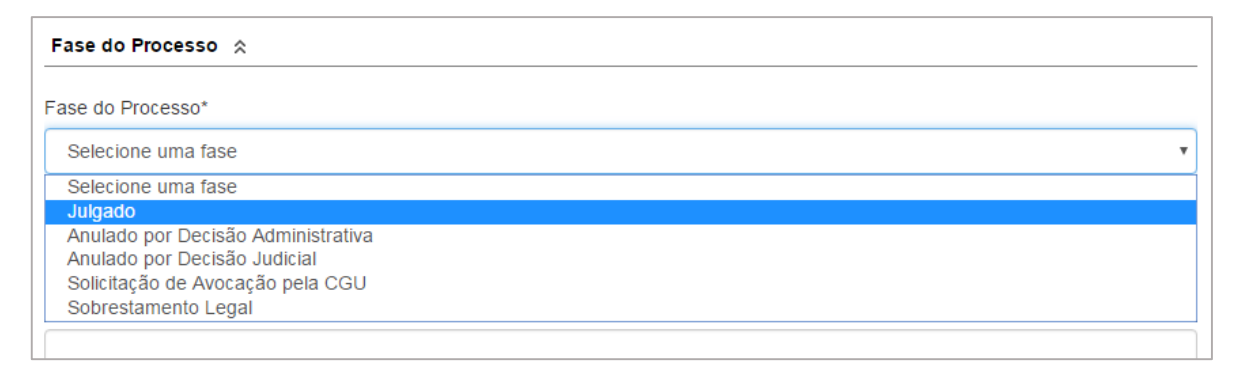

Preencha os dados relacionados.

No campo **Data da Fase**, registrar a data da decisão da autoridade julgadora.

Como a autoridade julgadora é Ministro de Estado, usuários com perfil hierárquico "Ministério" também passam a ter acesso para o cadastramento da fase a partir da fase "Encaminhamento para Julgamento".

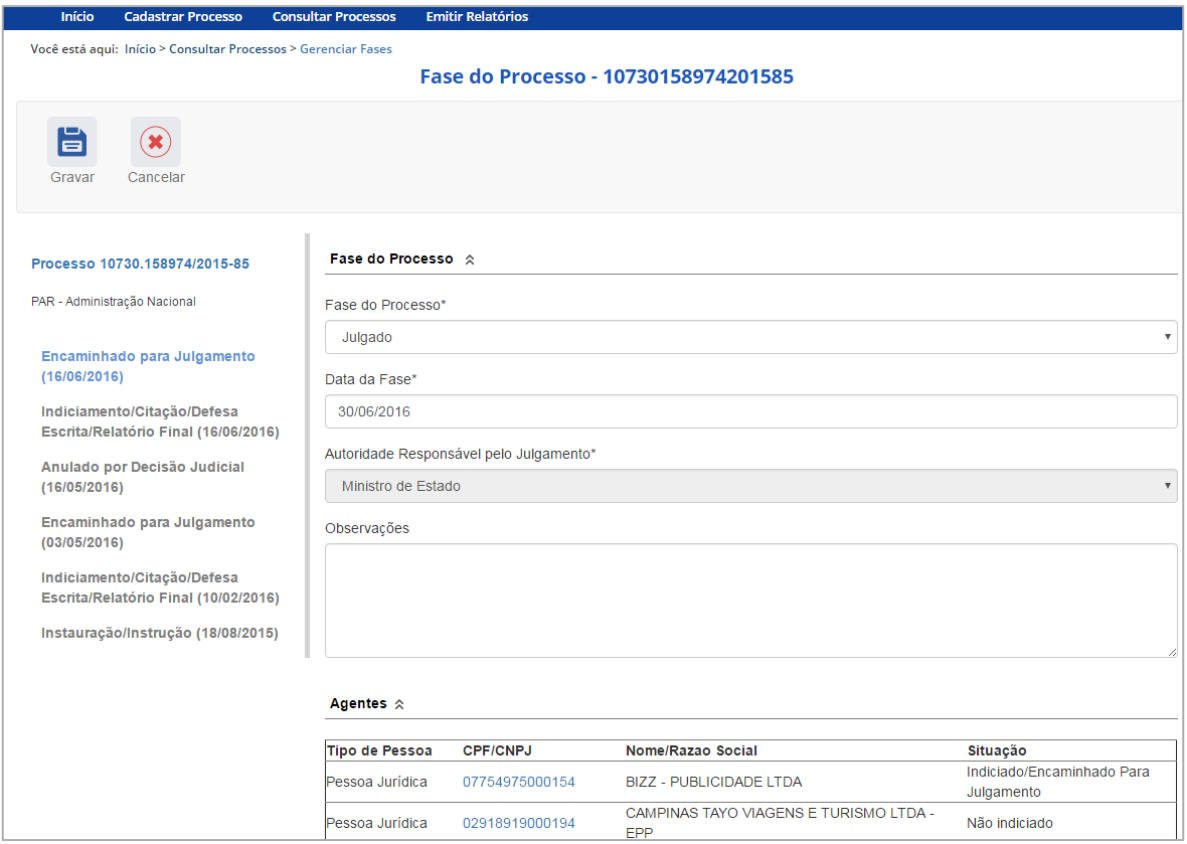

A atualização da fase somente está completa com a atualização dos agentes

Agentes em situação "Não-Indiciado" não tem sua situação alterada, pois já foram absolvidos pela comissão.

Agentes em situação "Indiciado/Encaminhado para Julgamento" devem ter sua situação ajustada conforme a decisão do julgamento.

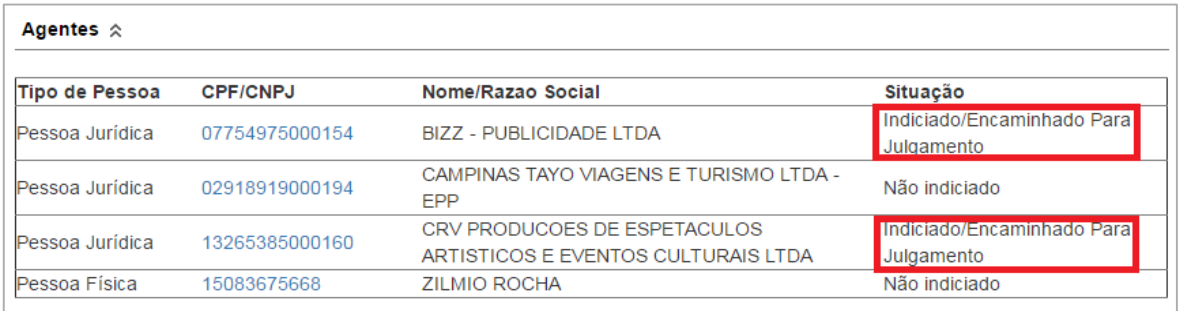

Clicaremos no primeiro agente.

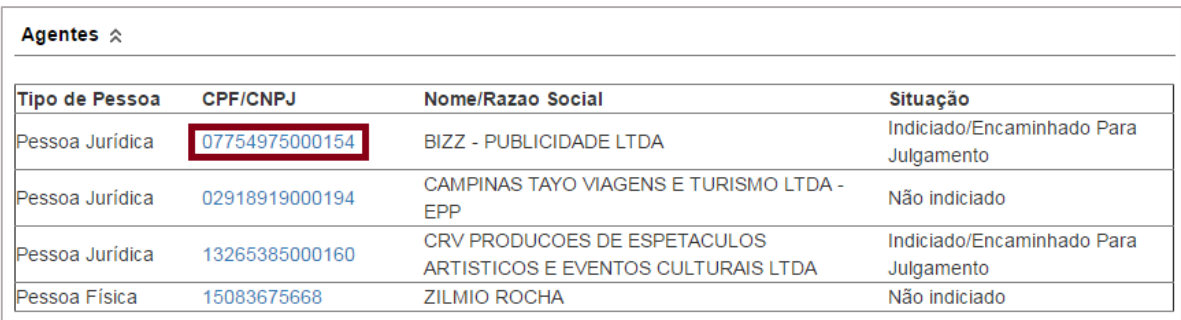

Na tela do agente, selecionar a nova situação, conforme a lista de seleção.

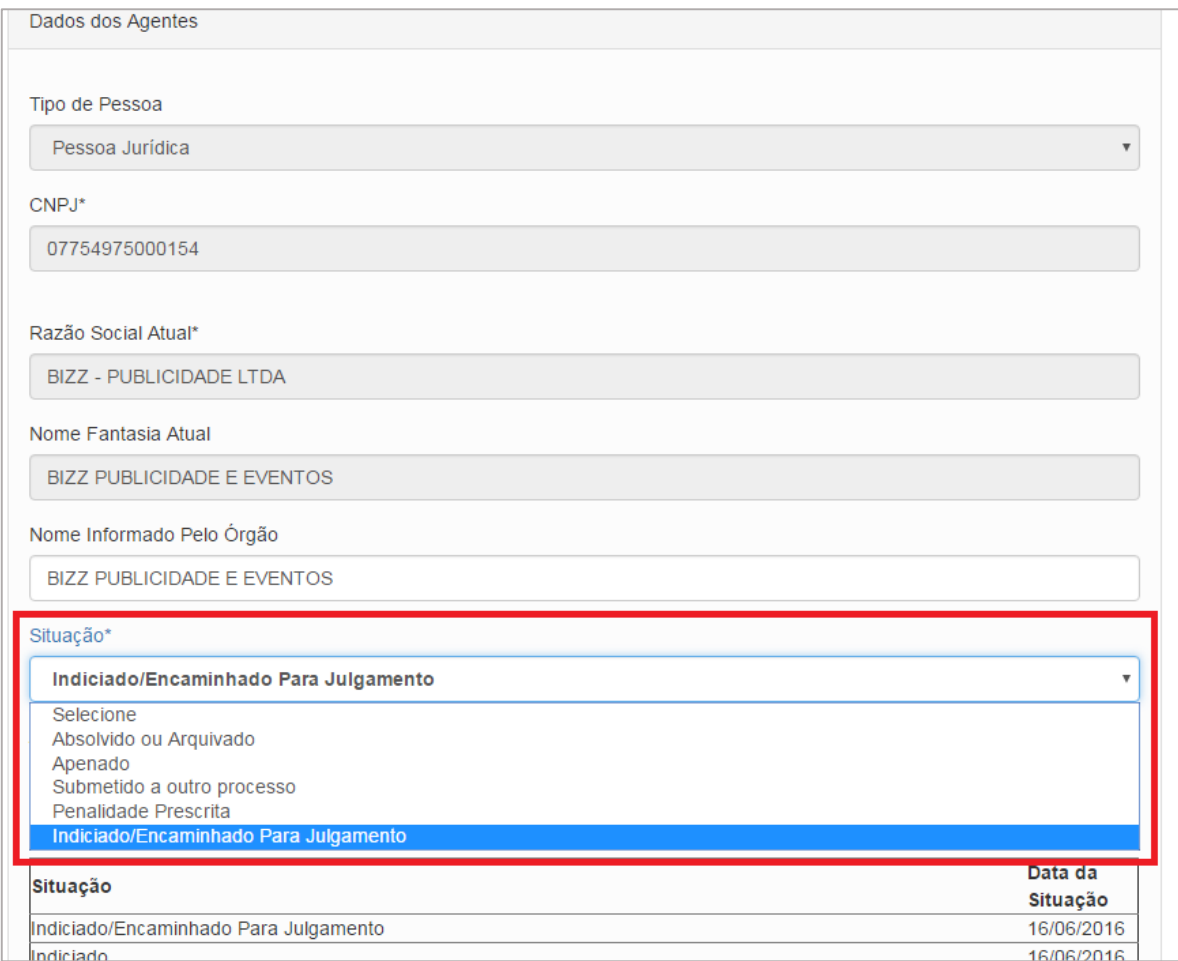

Vamos tratar o caso de aplicação de apenação. Neste caso a atualização é realizada em 2 etapas, após a seleção da situação:

- a. Registro da(s) penalidade(s) aplicada(s), com atualização individual de cada penalidade.
- b. Atualização do agente após a inclusão de todas as penalidades.

Estas etapas se repetem até que todos os agentes estejam atualizados. Após esta etapa é necessária a gravação da fase, quando todas as informações estarão efetivamente registradas e seguem para publicação no Portal da Transparência.

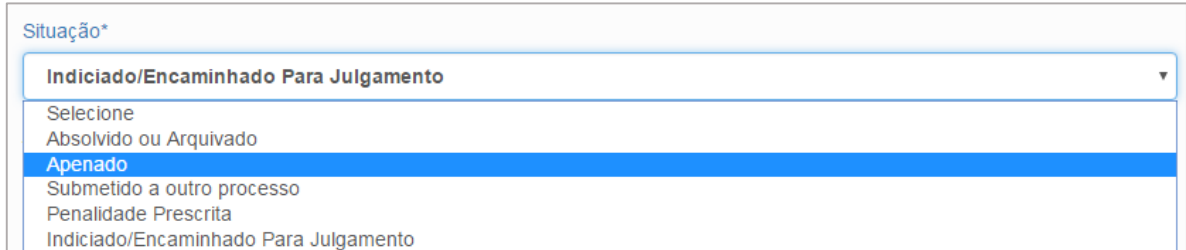

Selecionando a situação Apenado, abrem-se campos para cadastro da penalidade.

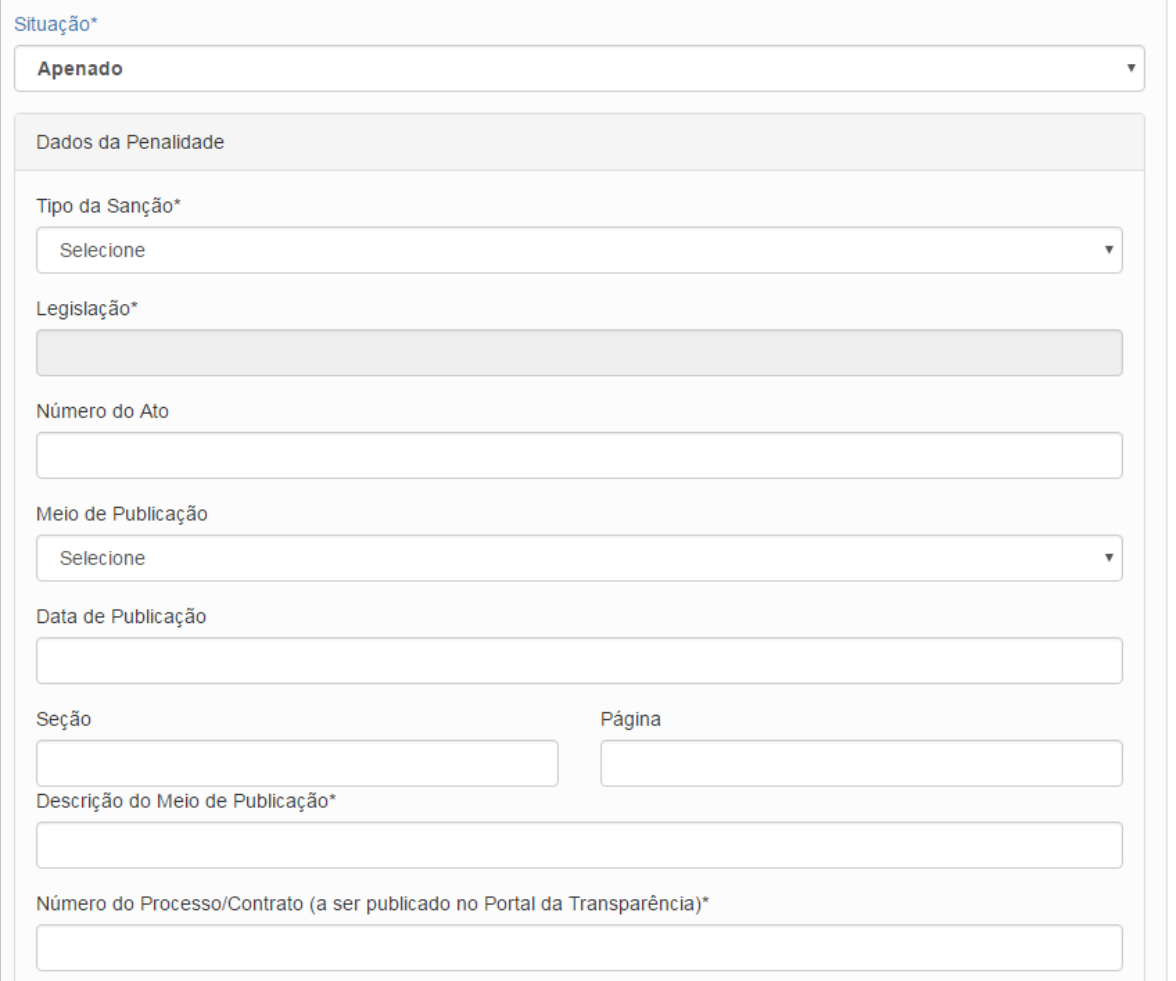

Em Tipo da Sanção, selecionar na lista a penalidade aplicada.

Tipo da Sanção\*

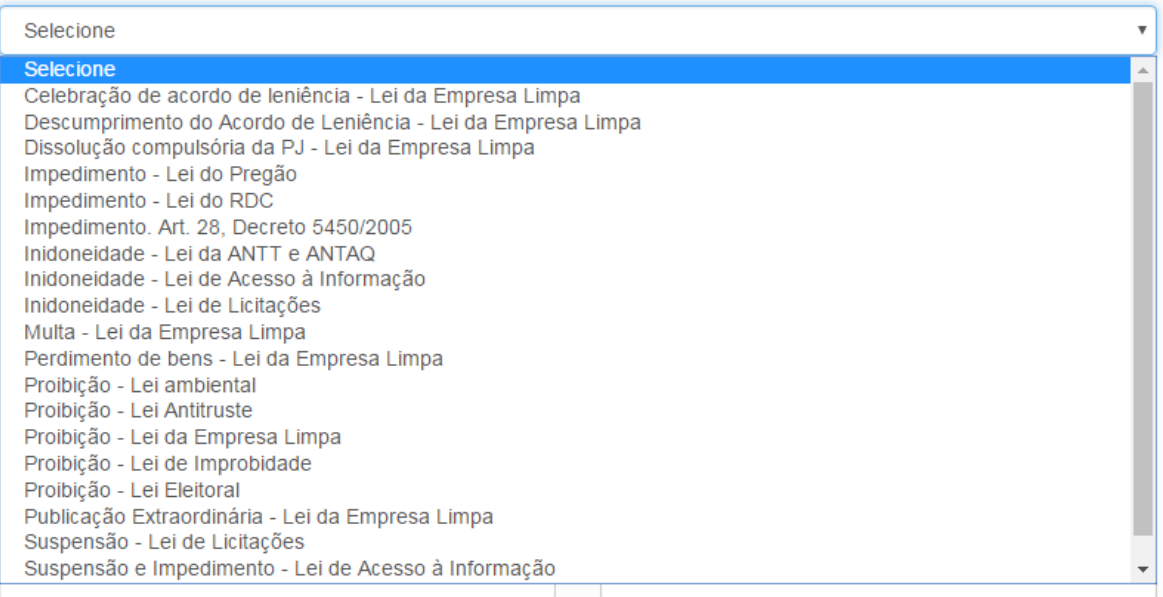

Vamos cadastrar duas penalidades para esse agente: "Proibição – Lei da Empresa Limpa" e "Multa – Lei da Empresa Limpa".

Tipo da Sanção\*

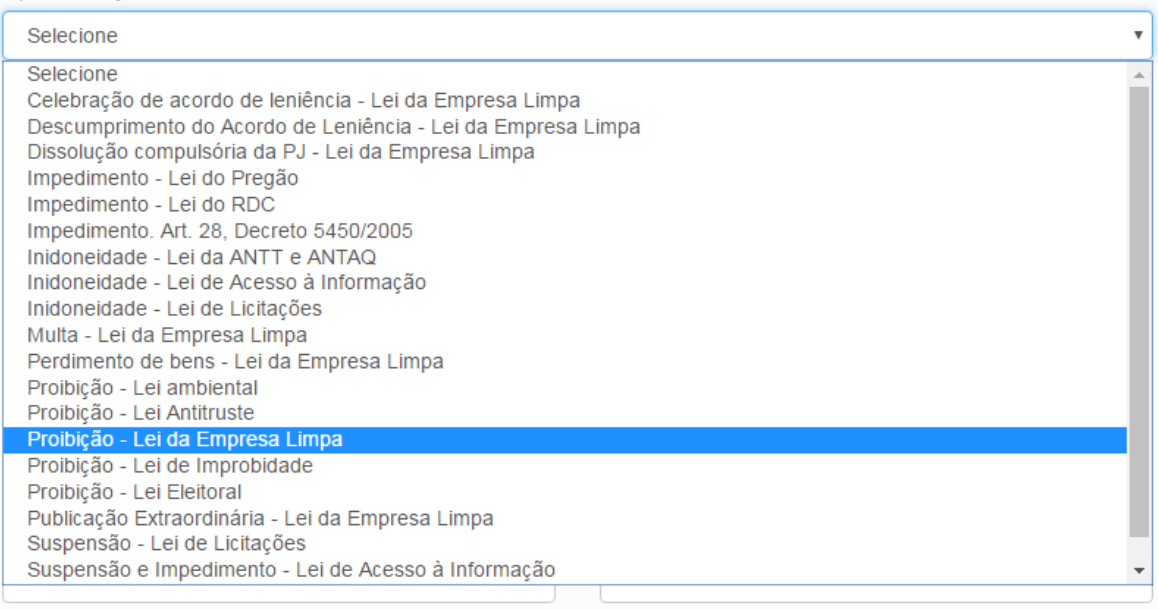

A legislação correspondente é preenchida pelo sistema.

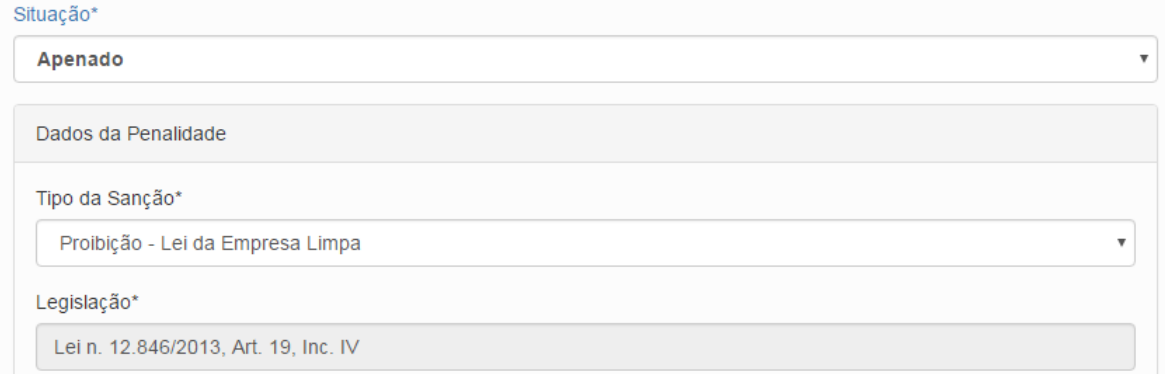

## Preencher o número do ato e selecionar o meio de publicação.

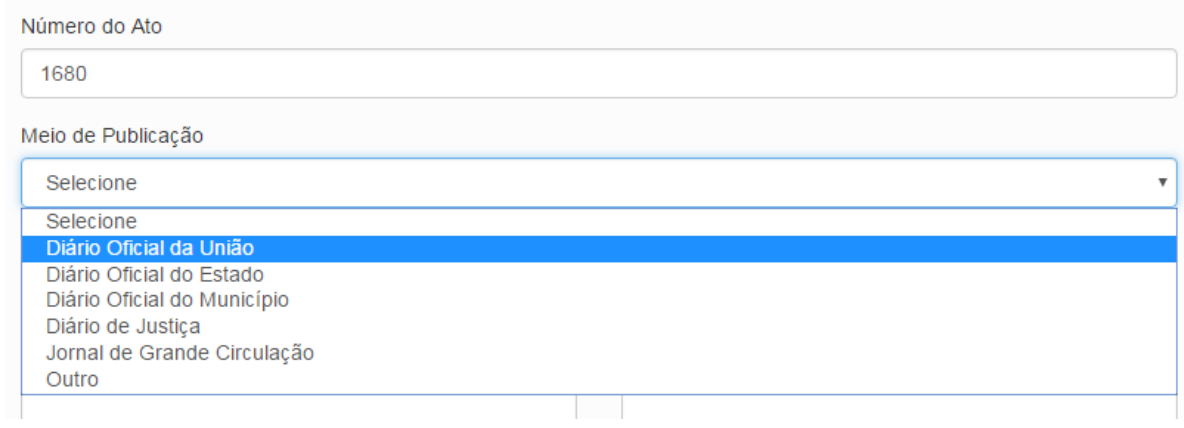

## Preencher a data de publicação, seção e página.

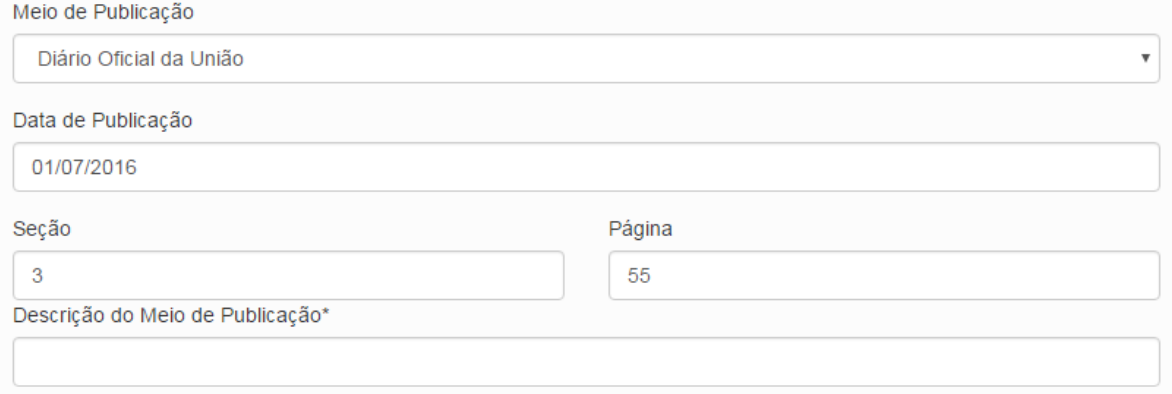

A descrição do meio de publicação é obrigatória apenas quando selecionados os meios de publicação "Outro" ou "Jornal de Grande Circulação". No exemplo, deixaremos em branco por se tratar de publicação em DOU.

#### Próximos dados:

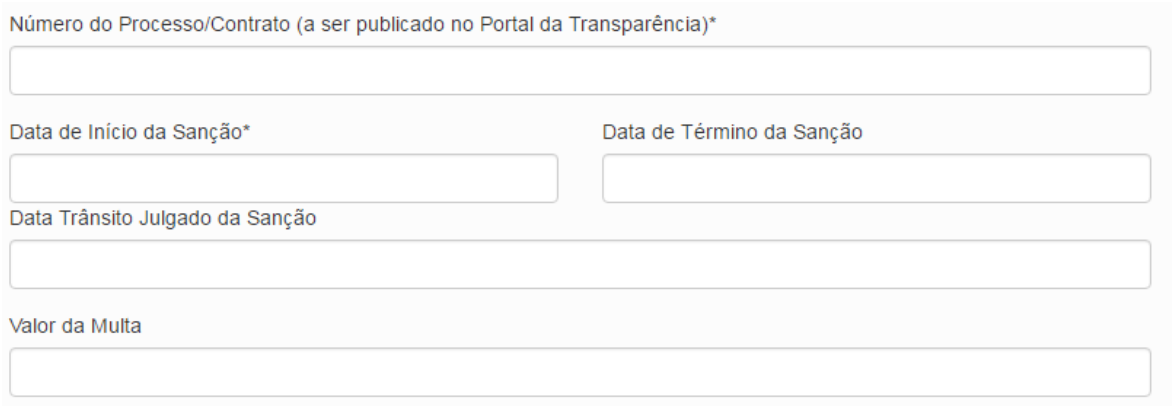

Número do processo ou do contrato. IMPORTANTE: a informação desse campo é publicada no Portal da Transparência juntamente com a penalidade aplicada. Pode ser utilizado o número do processo cadastrado.

Data de início da Sanção: Obrigatória para todas as sanções.

Data de Término da Sanção: Obrigatória apenas para as penalidades que possuem essa exigência definida em lei.

Por exemplo: a penalidade de "Inidoneidade da Lei de Licitações", na qual a Lei 8666/93 impõe a restrição de contratar com a administração por no mínimo 2 anos, e não permite a definição prévia do período total de punição, exigindo avaliação da administração para reabilitação da empresa. Portanto, neste caso, mesmo que seja preenchida a data final da sanção a mesma permanecerá publicada no Portal até que a administração promova a reabilitação da empresa por meio de cancelamento da penalidade no sistema, utilizando-se a motivação "Reabilitação". O procedimento de reabilitação é detalhado em manual específico.

O campo "Data Trânsito em Julgado da Sanção" deve ser preenchido para decisões judiciais com trânsito em julgado.

O campo "Valor da Multa deve ser preenchido apenas no registro da penalidade de multa.

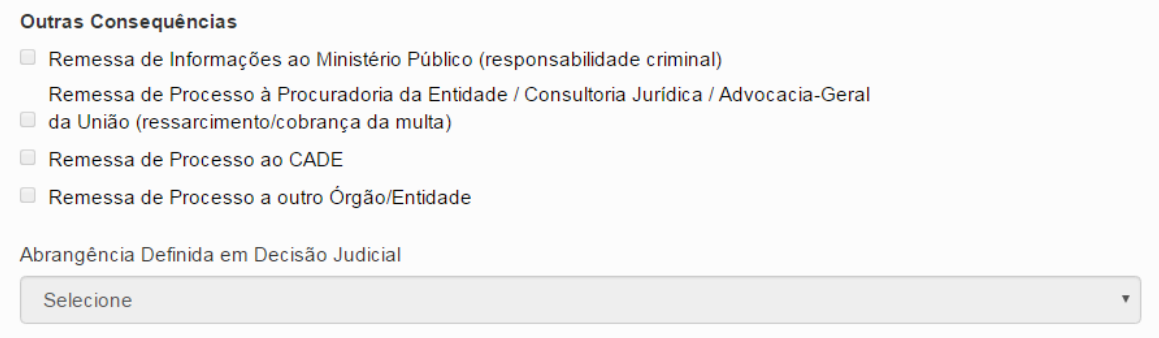

O campo "Abrangência definida em decisão judicial" deve ser preenchido apenas SE houver uma decisão judicial definindo a abrangência da sanção. Caso contrário deve ser deixado em branco.

Podem ser inseridas quantas penalidades quanto necessário para cada agente. Para inserir clicar no botão "Incluir Penalidade".

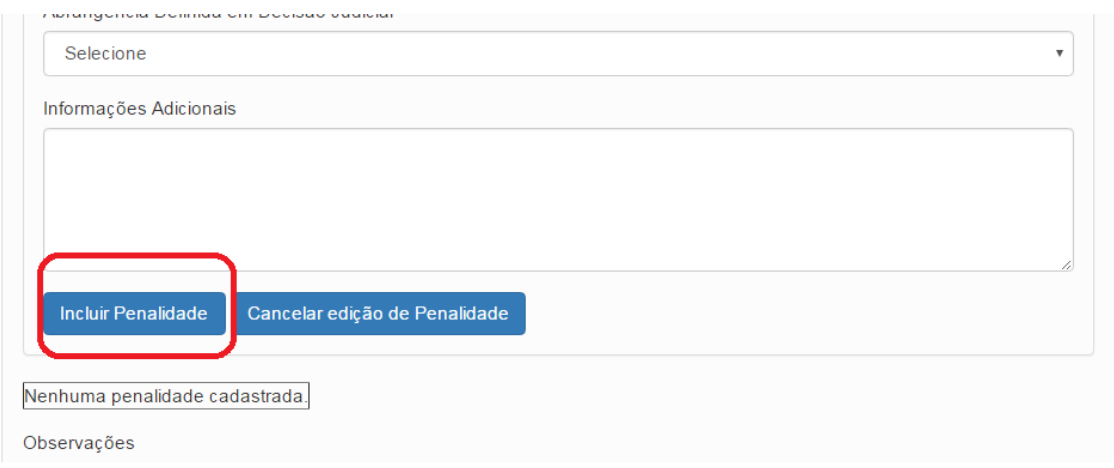

Após a inclusão a penalidade passa a ser listada e é possível incluir outra penalidade para o mesmo agente.

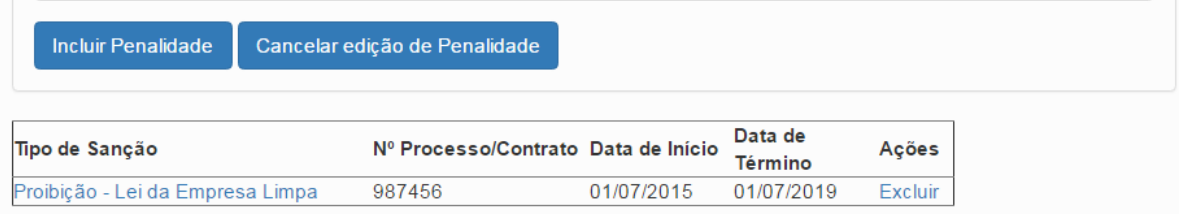

Vamosinserir a penalidade de multa . Não esquecer de preencher o valor da multa. Não é necessário incluir data final da penalidade neste caso.

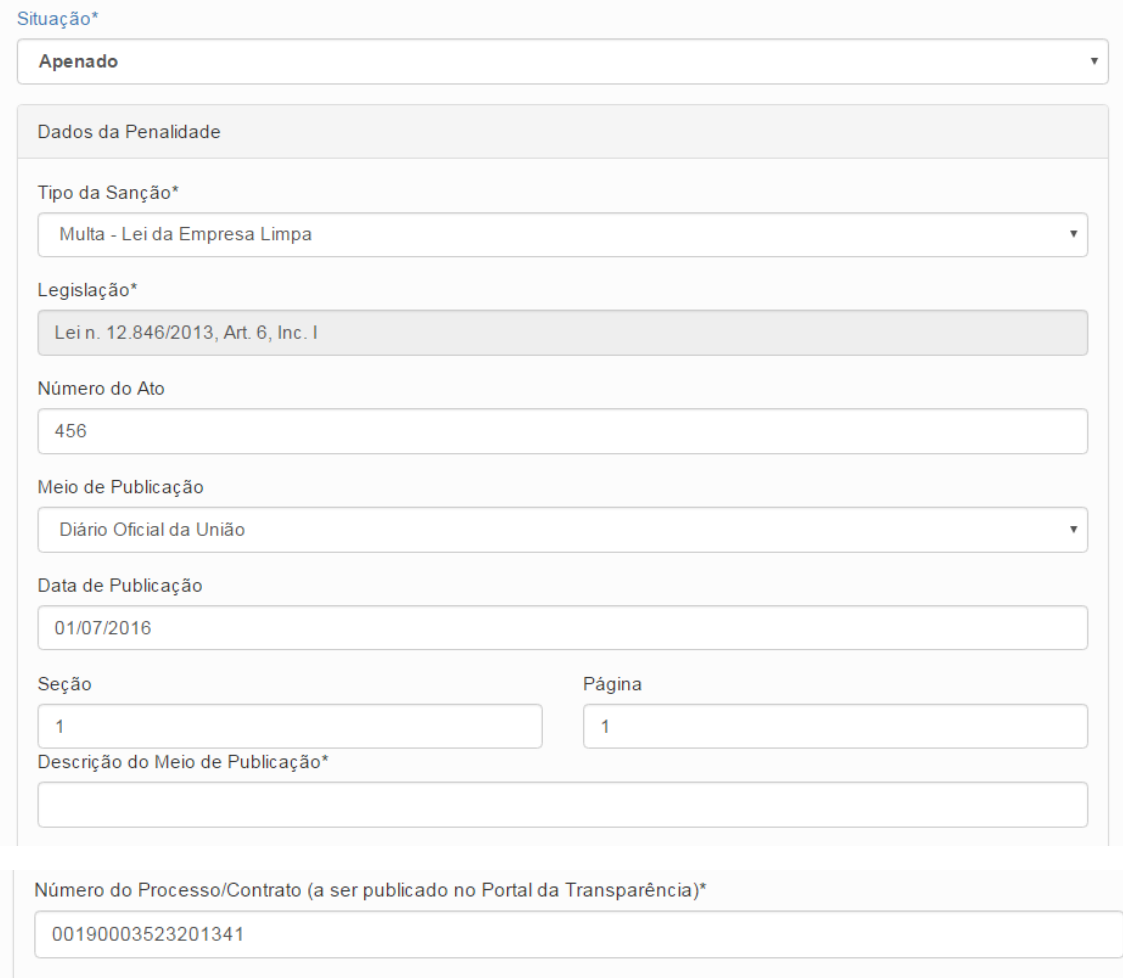

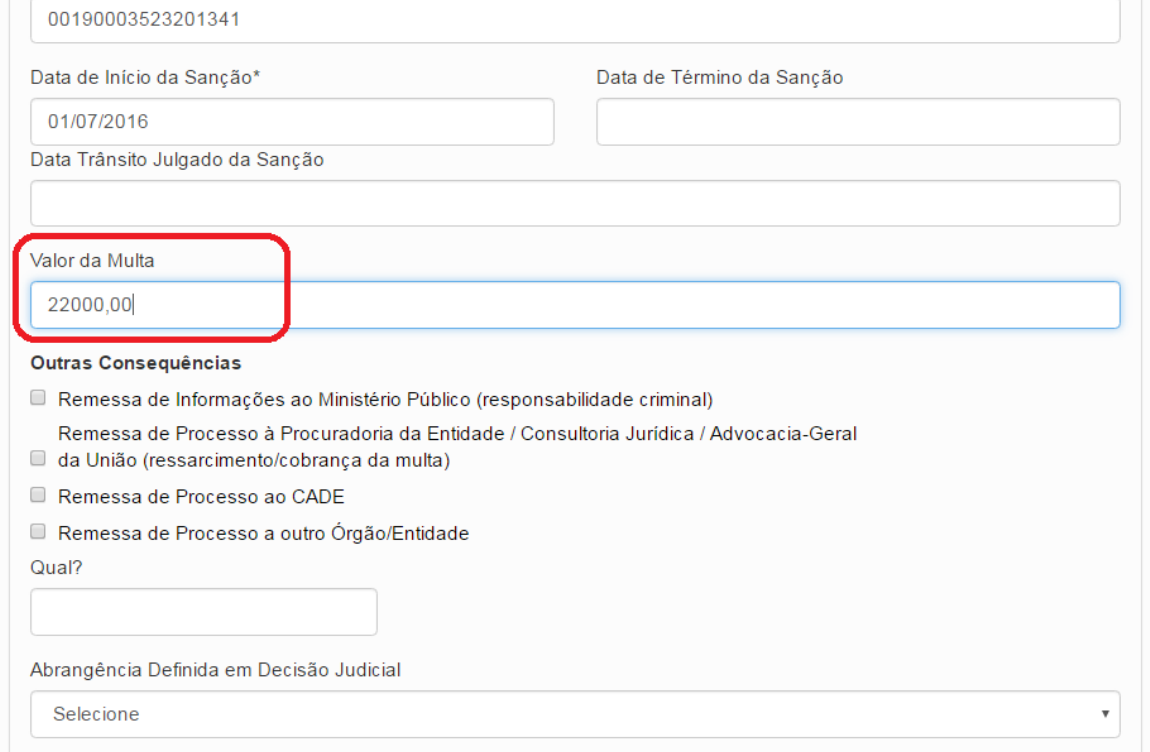

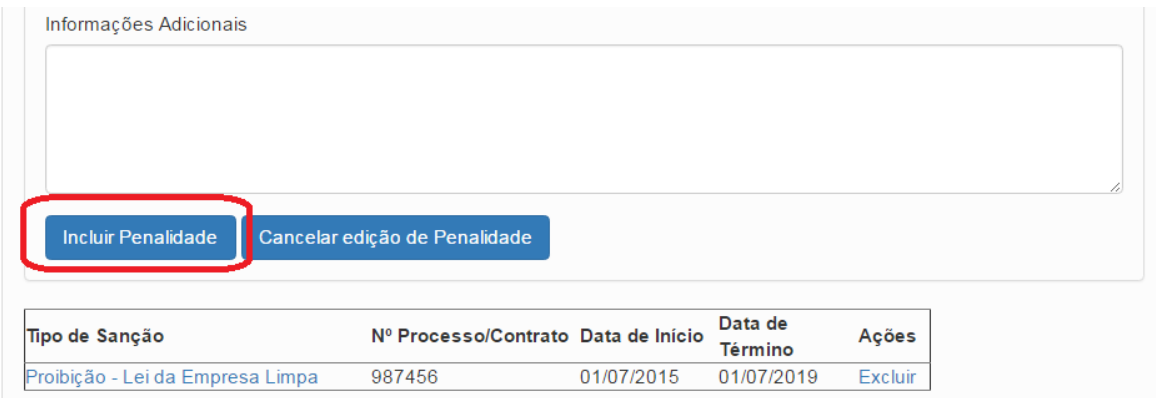

Após a inclusão da penalidade ela aparece listada.

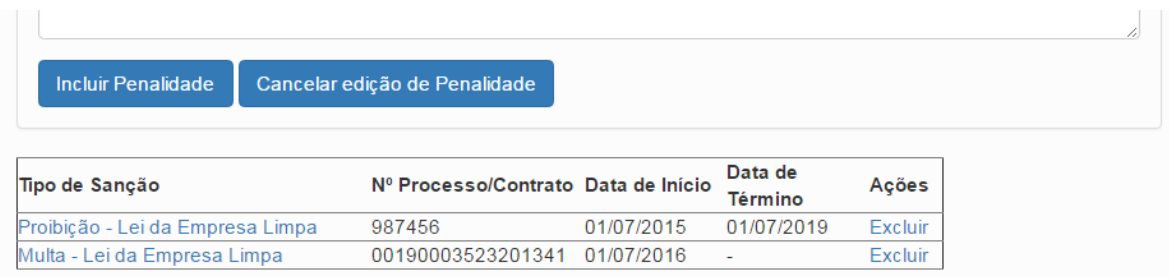

Após a inclusão de todas as penalidades do agente é necessário "Atualizar Agente".

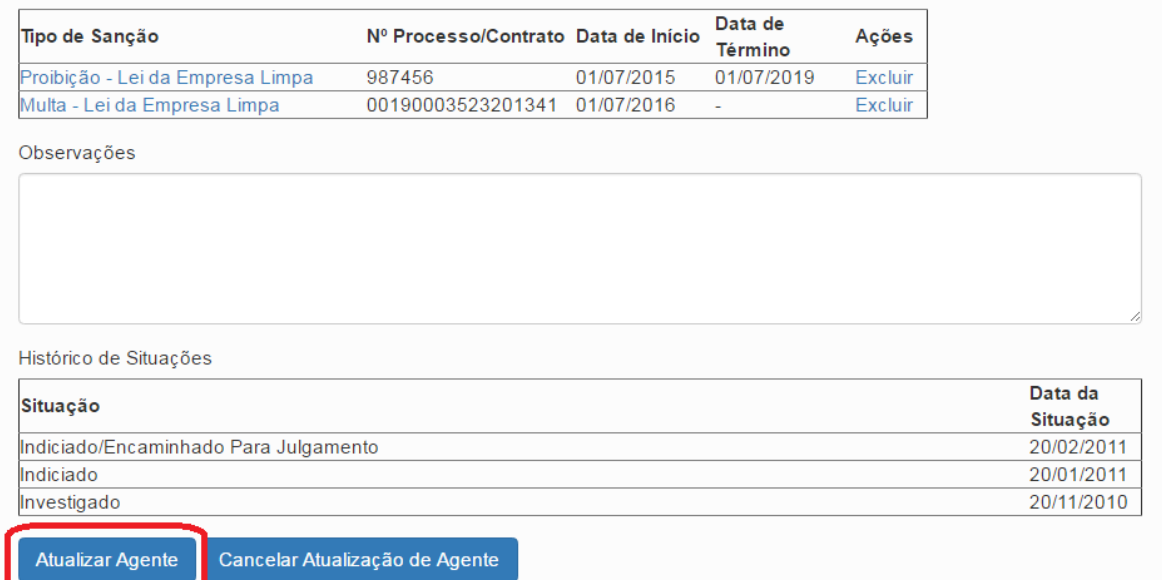

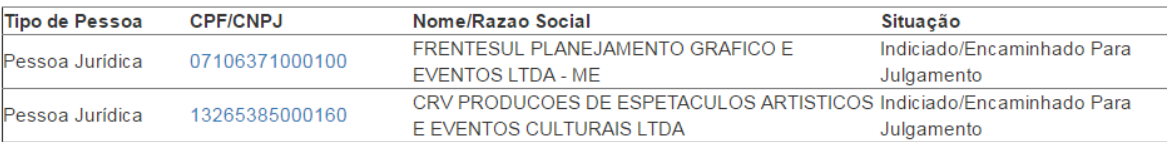

Após a atualização a situação do agente é alterada na listagem:

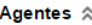

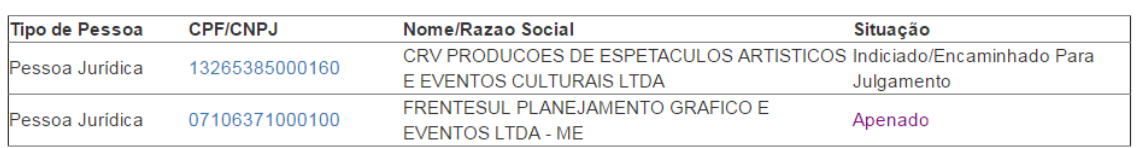

Agora é necessário atualizar a situação do outro agente. Para este registraremos a prescrição da penalidade. Neste caso é necessário apenas mudar a situação do agente e atualizá-lo.

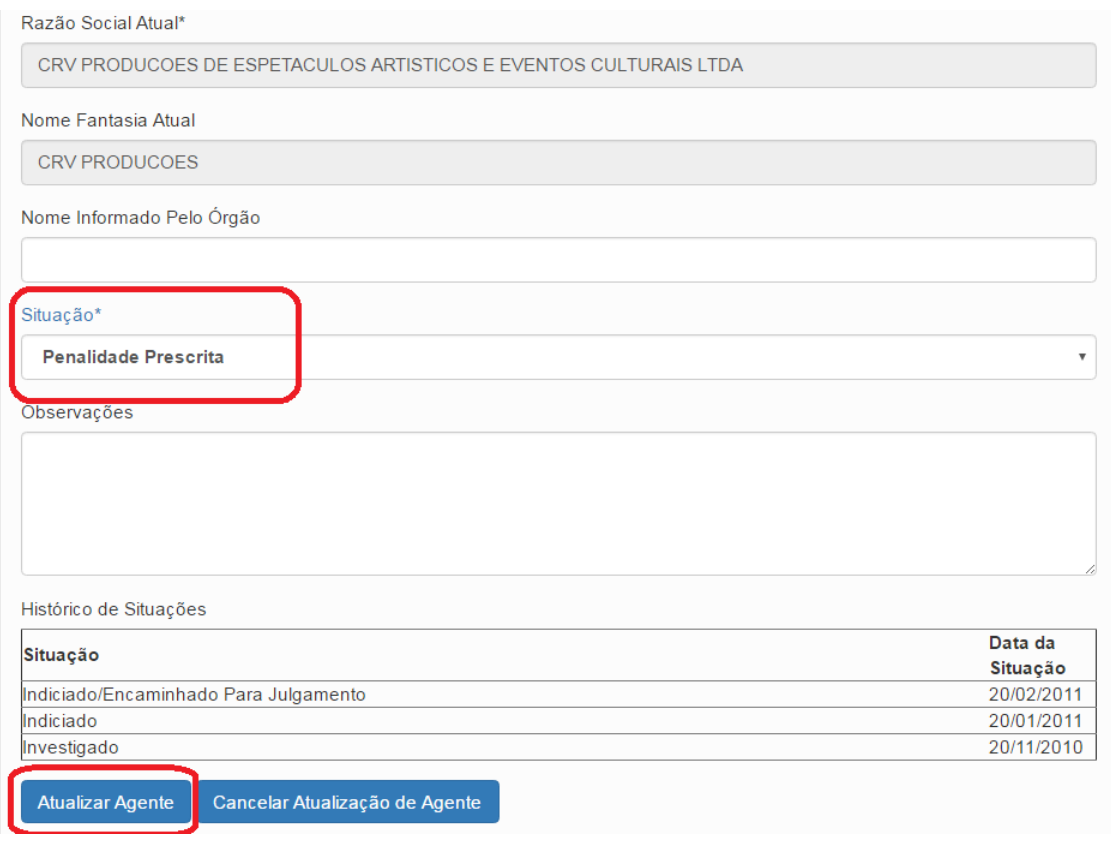

Temos como resultado:

Agentes  $\hat{\mathbb{R}}$ 

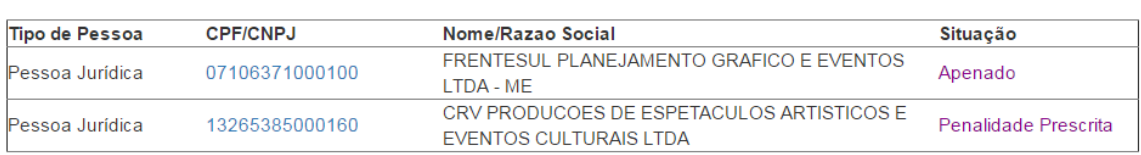

Não esqueça de GRAVAR as atualizações realizadas.

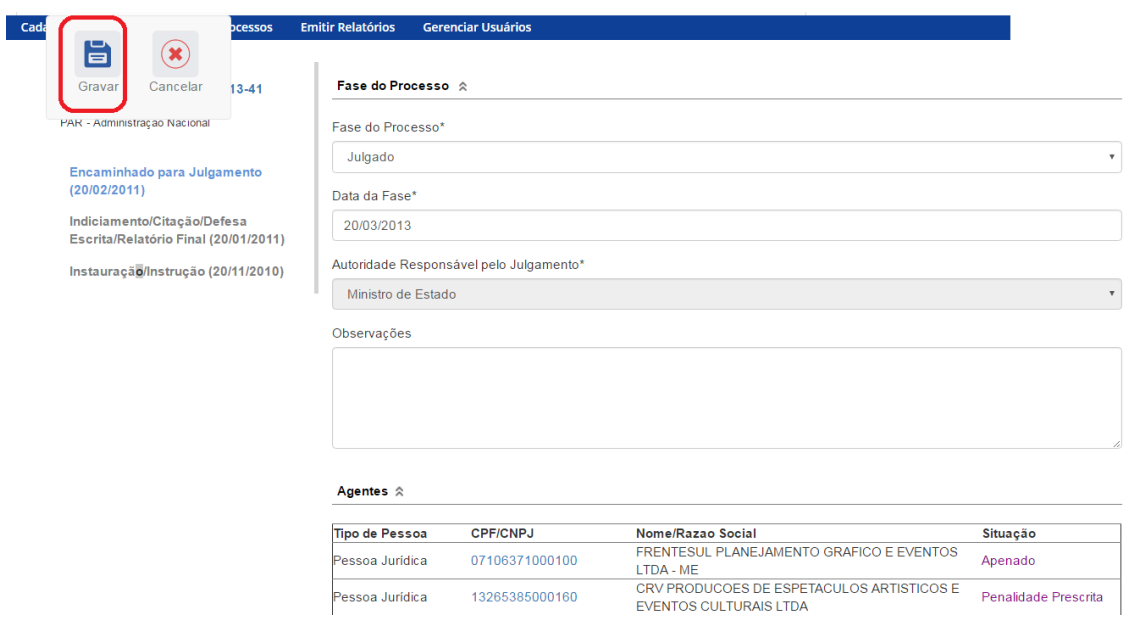

Caso não haja problemas, o sistema apresenta uma mensagem de sucesso. Caso tenha algum erro ele informa qual para correção.

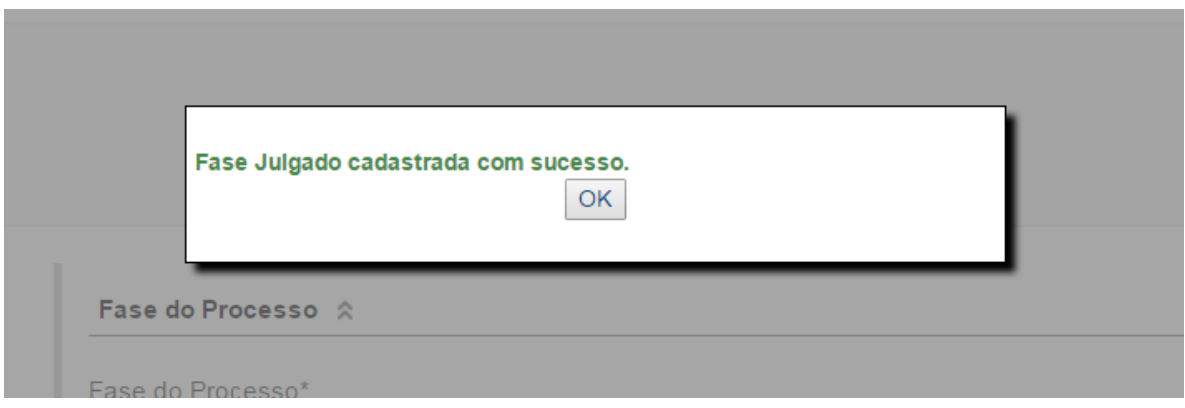

A fase "Julgado" é inserida no menu lateral esquerdo:

#### Processo 00190.003523/2013-41

PAR - Administração Nacional

#### Julgado (20/03/2013)

Encaminhado para Julgamento  $(20/02/2011)$ 

Indiciamento/Citação/Defesa Escrita/Relatório Final (20/01/2011)

Instauração/Instrução (20/11/2010)

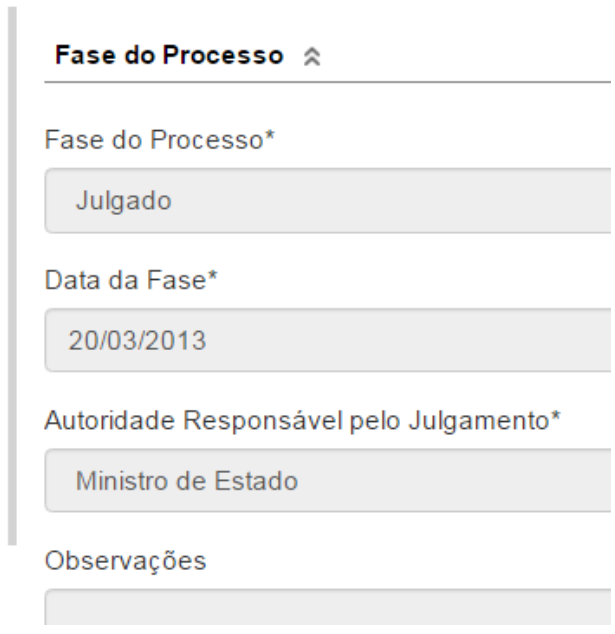

A partir deste momento as sanções são enviadas para o Portal da Transparência e serão publicadas em até 3 horas. Caso tenha algum problema com a publicação favor contatar [cgu.pad@cgu.gov.br.](mailto:cgu.pad@cgu.gov.br)